# *Fiche ressource SolidWorks*

Réalisation d'une pièce cylindrique en utilisant les relations géométriques

# Fichier/Nouveau…/Pièce

Sélectionner Plan de droite dans l'arbre de création

Vues standard/Normal à

## $\triangleright$  Esquisse/Ligne de construction

 Cliquer sur l'origine, tirer une ligne verticale vers le bas d'une longueur approximative de 80 mm, cliquer puis appuyer sur la touche Echap du clavier

# $\triangleright$  Zoom au mieux

# $\triangleright$  Esquisse/Ligne

- Cliquer sur l'origine, tirer une ligne horizontale vers la droite d'une longueur approximative de 15 mm
- Dans la continuité, tirer une ligne verticale vers le bas d'une longueur approximative de 10 mm
- Dans la continuité, tirer une ligne horizontale vers la gauche d'une longueur approximative de 5 mm
- Dans la continuité, tirer une ligne verticale vers le bas d'une longueur approximative de 60 mm
- Dans la continuité, tirer une ligne horizontale vers la gauche jusqu'à rejoindre la ligne de construction
- Appuyer sur la touche Echap du clavier pour terminer cette ligne

#### $\triangleright$  Cotation intelligente

- Placer les cotes de chacun des segments précédemment créés (**attention tout de même à ne pas sur contraindre l'esquisse !**), en reprenant les valeurs ci-dessus (utiliser le zoom si nécessaire)
- $\triangleright$  Fonction/Bossage/Base avec révolution
	- A la question concernant la fermeture automatique de l'esquisse, cliquer sur le bouton Oui
	- Vérifier que la valeur de l'angle est bien de 360° dans l'étiquette *Paramètres de révolution* puis valider la fonction à l'aide de la coche OK

#### Vues standard/Isométrique

Sélectionner l'arête du bas de la pièce comme ci-contre :

#### > Fonctions/Chanfrein

- Dans le champ *Distance* de l'étiquette *Paramètres de chanfrein*, saisir la valeur 2 mm puis valider la fonction à l'aide de la coche OK
- Vues standard/Dessus

*Dans ce qui suit, nous allons voir que pour réaliser la fente de la tête de la vis, nous allons utiliser l'outil de cotation intelligente qu'une seule fois. Toutes les autres contraintes seront définies par l'ajout de relations géométriques et l'ajustement d'entités.*

#### $\triangleright$  Esquisse/Ligne de construction

Cliquer à l'intérieur du cercle afin de sélectionner un plan d'esquisse

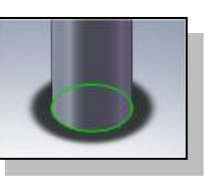

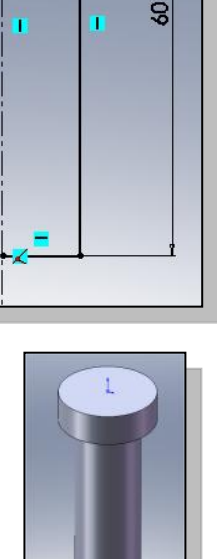

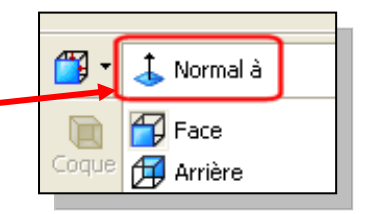

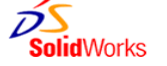

15

 $12$ 

 $5<sup>5</sup>$ 

# *Fiche ressource SolidWorks*

Réalisation d'une pièce cylindrique en utilisant les relations géométriques

Tracer une ligne de construction horizontale, passant par l'origine et correspondant au diamètre du cercle (s'aider des points d'accroche sur le cercle). Appuyer sur la touche Echap du clavier.

# $\triangleright$  Esquisse/Ligne

Tracer une ligne horizontale, située au dessus de la ligne de construction et dont les extrémités sont accrochées au cercle comme indiqué ci-contre.

#### > Esquisse/Cotation intelligente

Placer une cote d'une valeur de 1 mm entre la ligne et la ligne de construction.

#### > Esquisse/Cercle

Tracer un cercle n'importe où dans le plan d'esquisse et de n'importe quel diamètre.

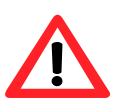

*L'accès aux fonctions suivantes est soumis à la résolution de l'écran sur lequel le travail est effectué. Le cas échéant, cliquer sur le dernier bouton de la barre d'outil esquisse afin d'avoir accès aux fonctions non affichées.*

#### $\triangleright$  Esquisse/Ajouter des relations

 Cliquer sur le cercle tracé puis sur le cercle de la tête de la vis. Sur la gauche de l'écran, dans l'étiquette *Ajouter des relations*, cliquer *Coradiale* puis valider à l'aide de la coche OK. Les deux cercles doivent se superposer.

#### $\triangleright$  Esquisse/Ajuster les entités

- Sur la partie gauche de l'écran, dans l'étiquette *Options*, choisir *Ajuster au plus proche* (voir ci-contre)
- Cliquer sur les parties de l'esquisse à retirer (le demi-cercle inférieur et le haut du demi-cercle supérieur)

#### > Sélectionner

- **En ouvrant une fenêtre de sélection, capturer les 4 éléments de l'esquisse (une ligne, une ligne** de construction et deux arcs de cercle)
- Esquisse/Entités symétriques
- **Fonction/Enlèv. de matière extrudée** Saisir une profondeur de 2 mm, puis valider la fonction à l'aide de la coche OK
- Vues standard/Isométrique
- $\triangleright$  En haut de l'arbre de création, cliquer sur le nom de la pièce
- $\triangleright$  Editer la couleur
	- Sur la gauche de l'écran, dans l'étiquette *Favorite*, sélectionner une couleur jaune, valider avec la coche OK.
- Enregistrer le fichier dans votre répertoire personnel avec le nom **Vis**

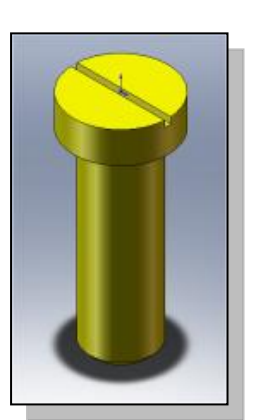

**Pièce obtenue en fin d'activité**

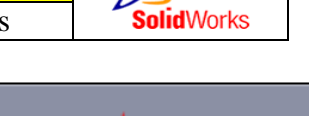

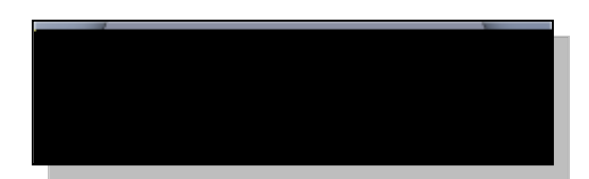

鲇 Ajuster les

 $\mathcal{C}$ **Spline** Point **Ajouter des relations** 

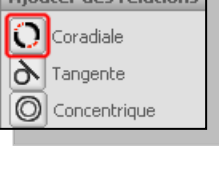

丰 | Ajuster l'extérieur Ajuster au plus proche